## Kontraktsbevakning/ Kontraktsförlängning Lathund, Vitec Hyra

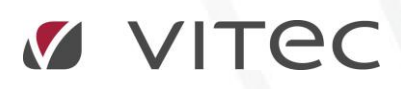

VITEC Affärsområde Fastighet • www.vitec.se • infofastighet@vitec.se • Växel 090-15 49 00

GÖTEBORG: REDEG 1 C, 426 77 V. FRÖLUNDA • KALMAR: BORGMÄSTAREGATAN 5, BOX 751, 391 27 KALMAR, VÄXEL: 0480-43 45 00 • LINKÖPING: SNICKAREGATAN 20, BOX 472, 581 05 LINKÖPING · MALMÖ: RUNDELSGATAN 16, 211 36 MALMÖ · STOCKHOLM: LINDHAGENSGATAN 116, BOX 30206, 104 25 STHLM, VÄXEL: 08-705 38 00 · UMEÅ: TVISTEVÄGEN 47, BOX 7965, 907 19 UMEÅ • VÄSTERÅS: KOPPARBERGSVÄGEN 17, BOX 209, 721 06 VÄSTERÅS • ÖSTERSUND: PRÄSTGATAN 51, 831 34 ÖSTERSUND, VÄXEL: 08-705 38 00

## INNEHÅLLSFÖRTECKNING

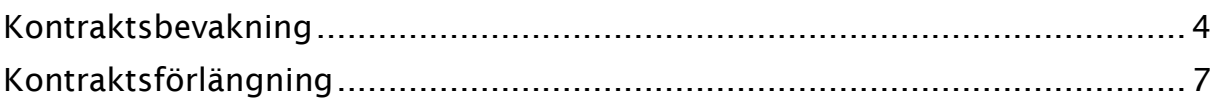

## <span id="page-3-0"></span>Kontraktsbevakning

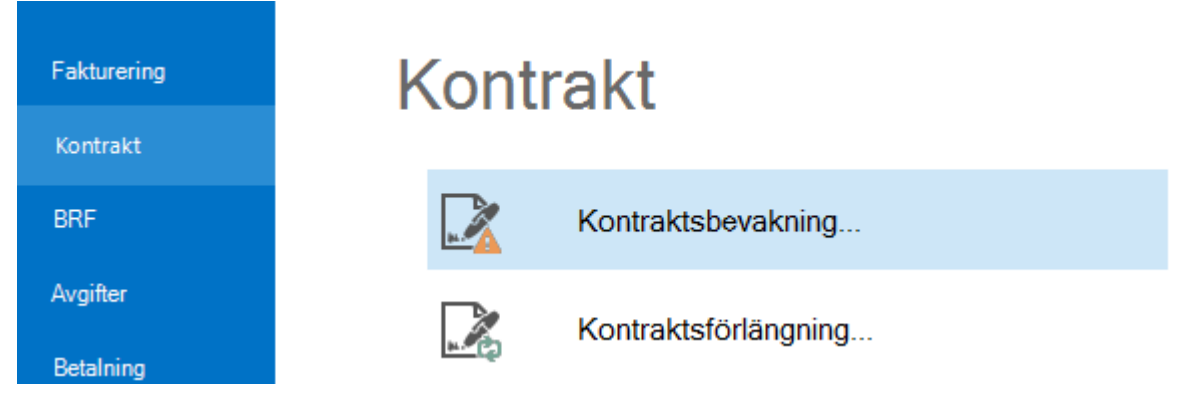

Här kan du bevaka kontrakt som är möjliga för uppsägning. Listan visar kontrakt genom att minska hyresvärdens uppsägningstid från hyresperiodens utgångsdatum inom det datumurval du anger. Det vill säga kontrakt som kommer att löpa ut inom valda datum.

Först gör du ett urval i standarurvalet, till exempel vilka fastigheter eller ägare du vill göra bevakningen på, och klickar på 'nästa'.

I listan du får fram betyder röd text att både hyresvärdens och hyresgästens uppsägningstid har passerats och att kontraktsförlängning bör köras, orange att enbart hyresvärdens uppsägningstid har passerats. För kontrakt som ännu inte löpt ut visas svart text. Kontraktsbevakning ska köras i god tid inför omförhandling för att fånga upp de kontrakt som behöver sägas upp.

Ange datumurval och klicka på 'uppdatera' så visas kontrakt som kan markeras för omförhandling eller uppsägning.

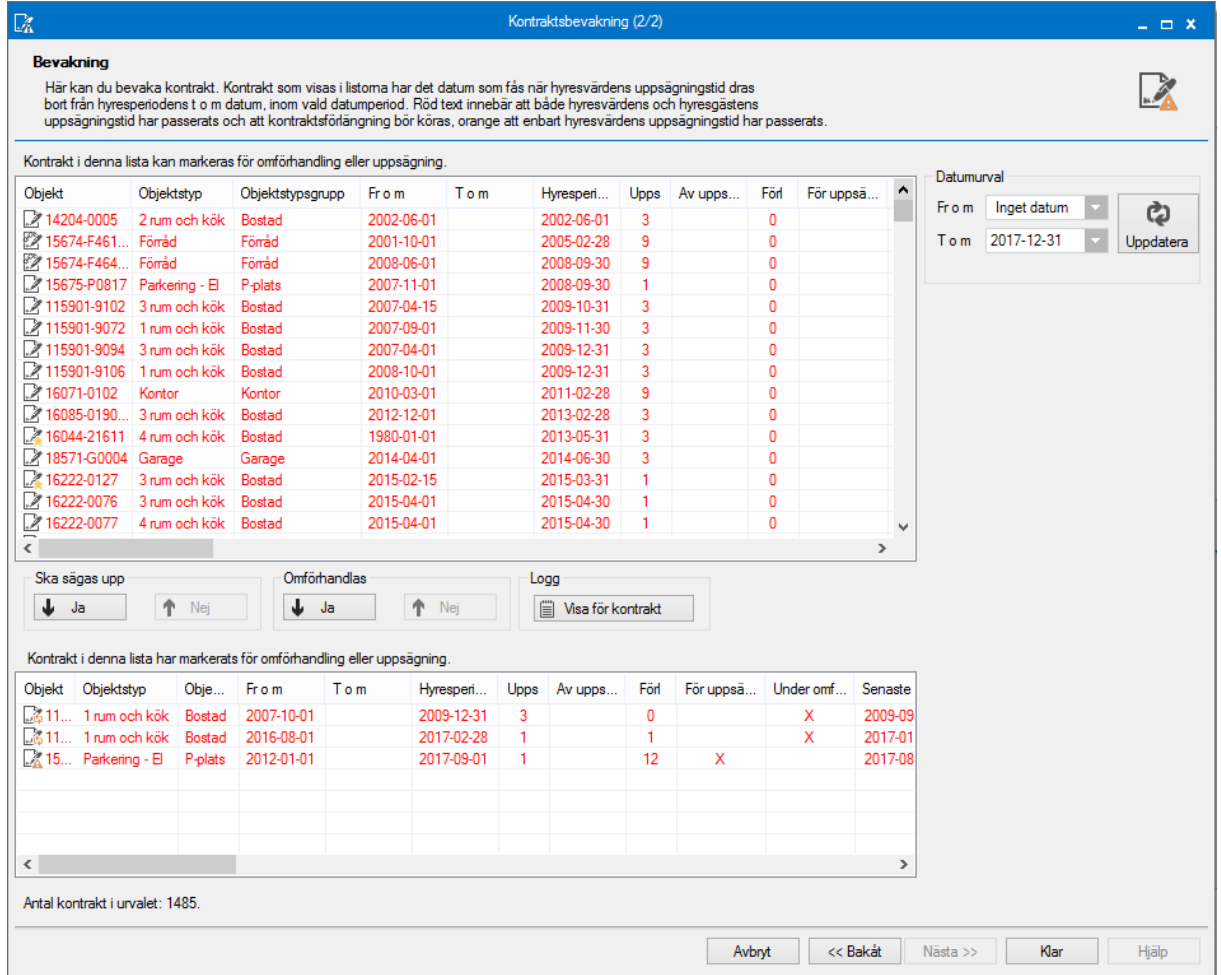

Markera sedan ett kontrakt beroende på vad du önskar göra med det. Om ett kontrakt ska omförhandlas klicka på knappen för omförhandlas 'ja'.

Om ett kontrakt ska sägas upp klicka på knappen för ska sägas upp 'ja' .

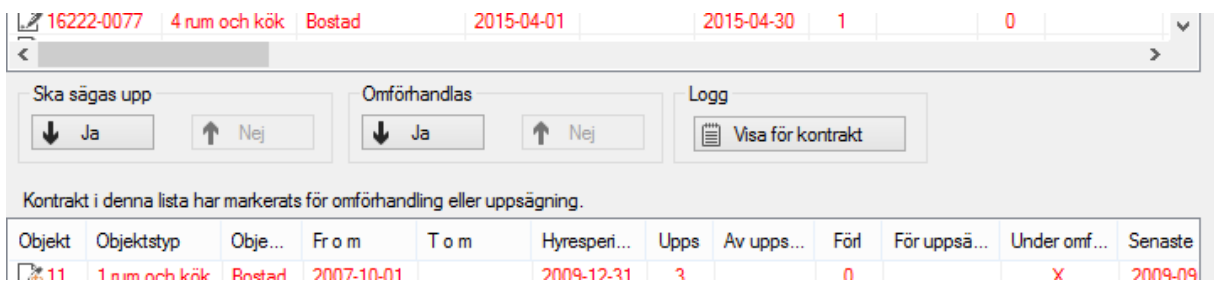

Kontrakten kommer då att flyttas till den nedre listan. Valet kan ångras genom att välja raden i den nedre listan och klicka på 'nej', då flyttas raden tillbaka till den övre listan. Markera först kontrakt som du vill ångra så kommer 'nej'-knappen att bli valbar.

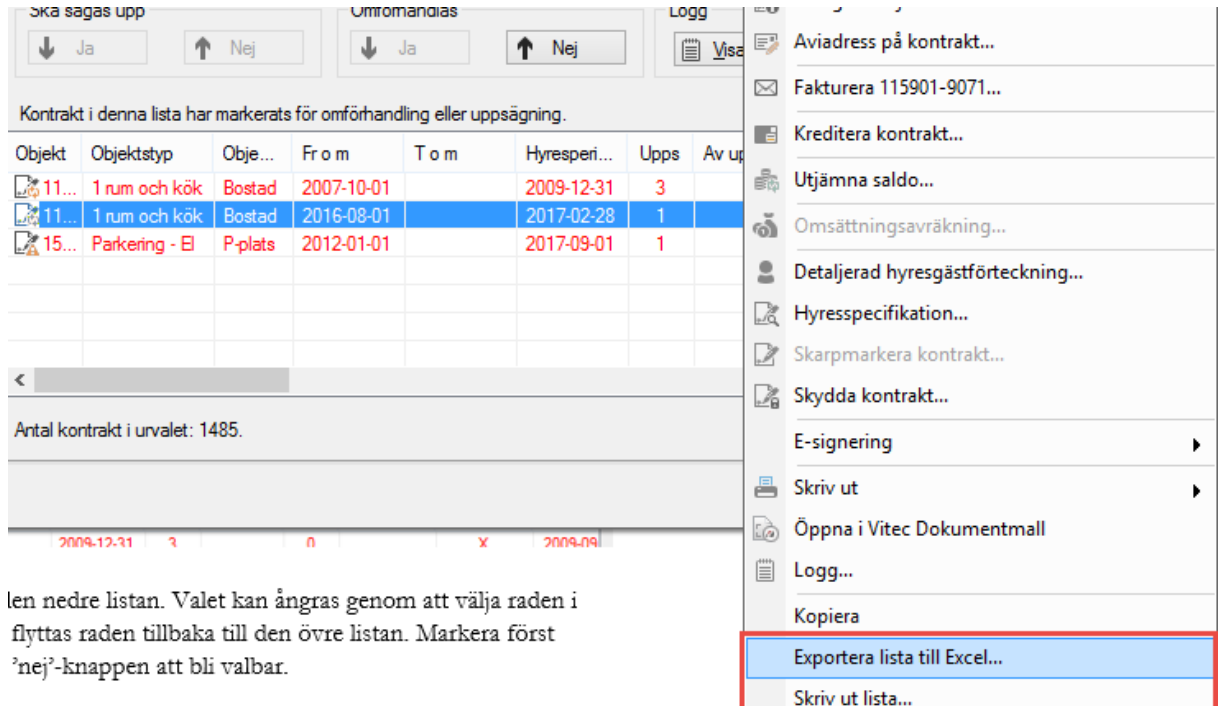

Du kan exportera listan som ska sägas upp eller omförhandlas till Excel, eller skriva ut den, genom att högerklicka varsom helst i listan.

## <span id="page-6-0"></span>Kontraktsförlängning

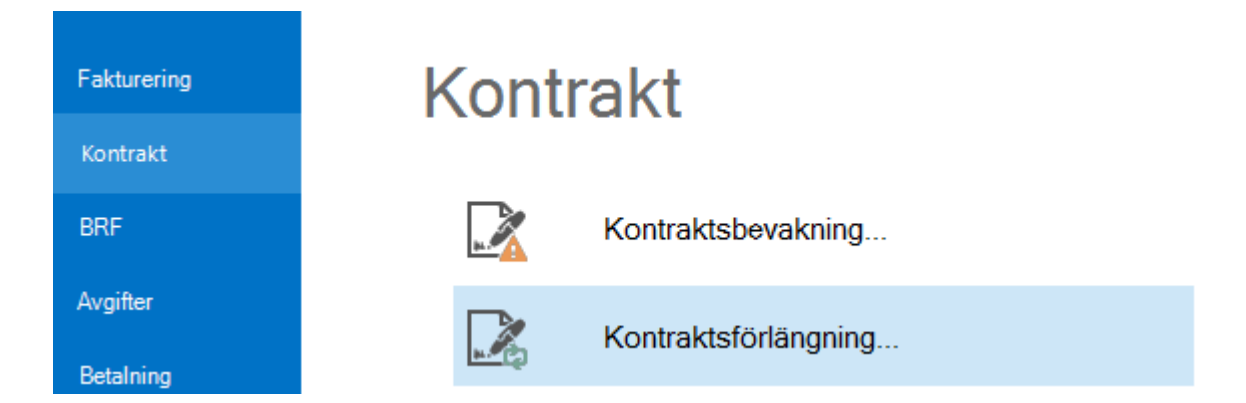

I kontraktsförlängningen förlängs sedan de kontrakt som du har tagit ställning till i kontraktsbevakningen, det vill säga de som du inte har undantagit. Detta görs normalt vid varje månadsskifte, när uppsägningsdatum är passerat.

Här finns också möjlighet att exkludera kontrakt. Om kontraktsförlängningen inte körs kommer de att dyka upp i kontraktsbevakningen och kontraktsförlängningen hela tiden.

**OBS!** Kontrakten fortsätter också att faktureras även om man inte kör kontraktsförlängningen. Det finns dock möjlighet att på ett kontrakt markera att det inte ska faktureras.

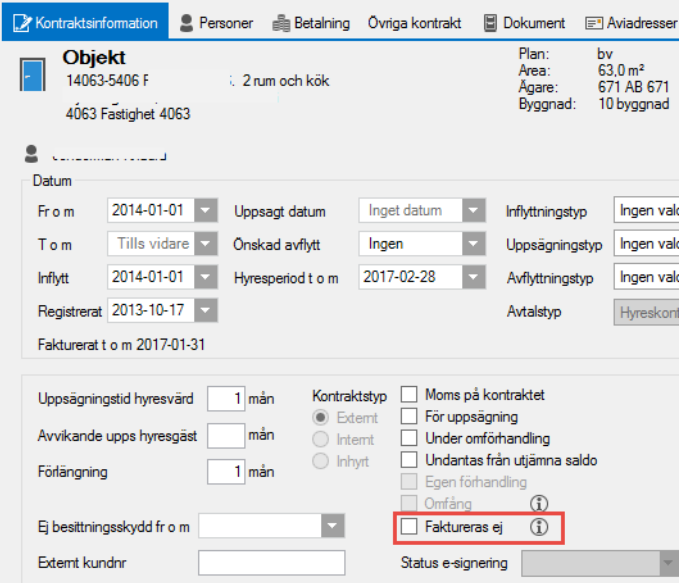

Först gör du ett urval i standarurvalet, till exempel vilka fastigheter eller ägare du vill göra förlängningen på, och klickar på 'nästa'.

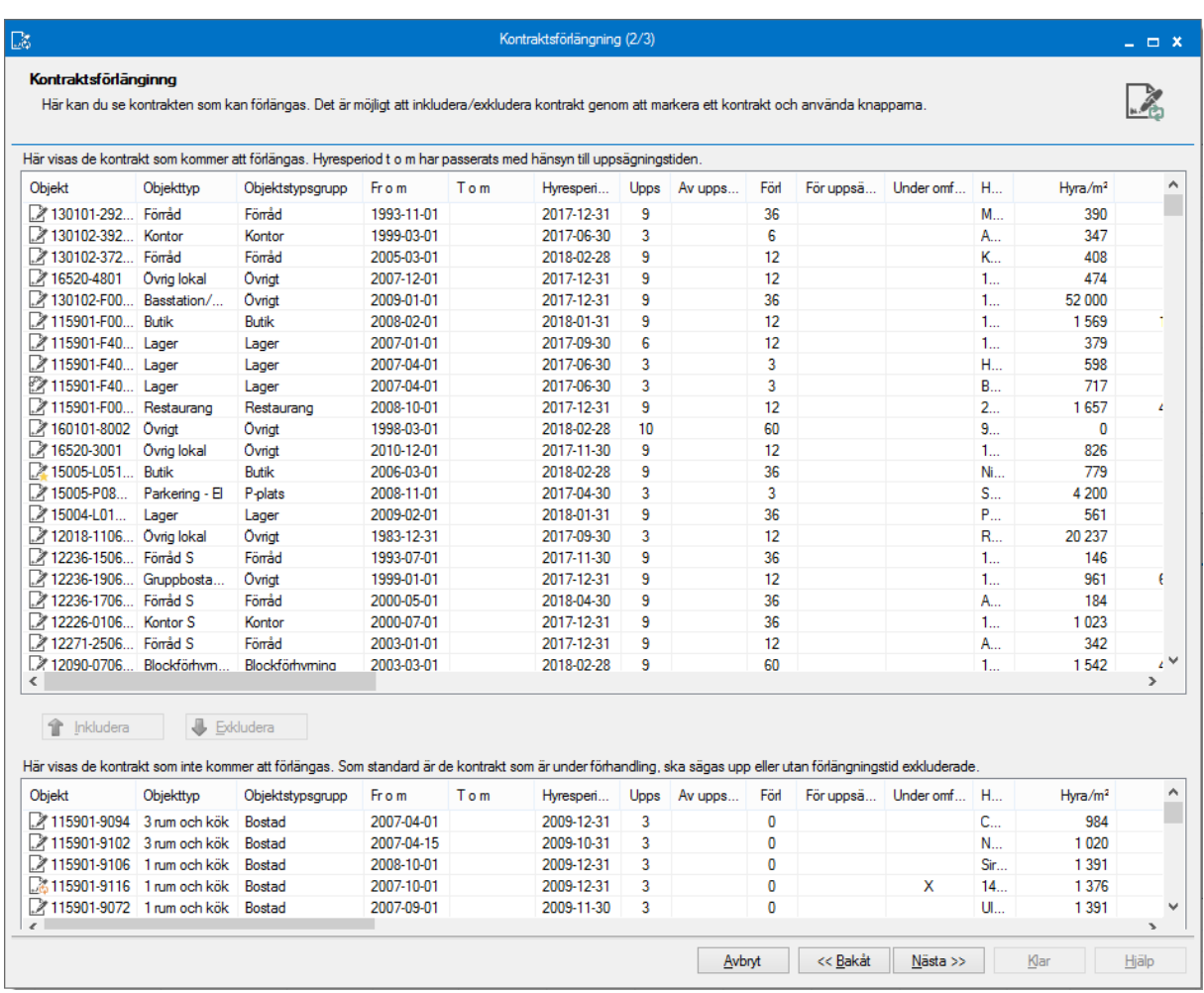

Du får upp en lista med de kontrakt som kan förlängas.

Klickar du på ett kontrakt i den övre listan kan du välja att 'exkludera' det, klickar du på ett i den nedre listan kan du välja att 'inkludera' det och därmed kunna förlänga det.

Följ sedan guiden till nästa steg genom att klicka på 'nästa'.

Nu är det dags att genomföra förlängningen genom att klicka på 'genomför förlängningen'.

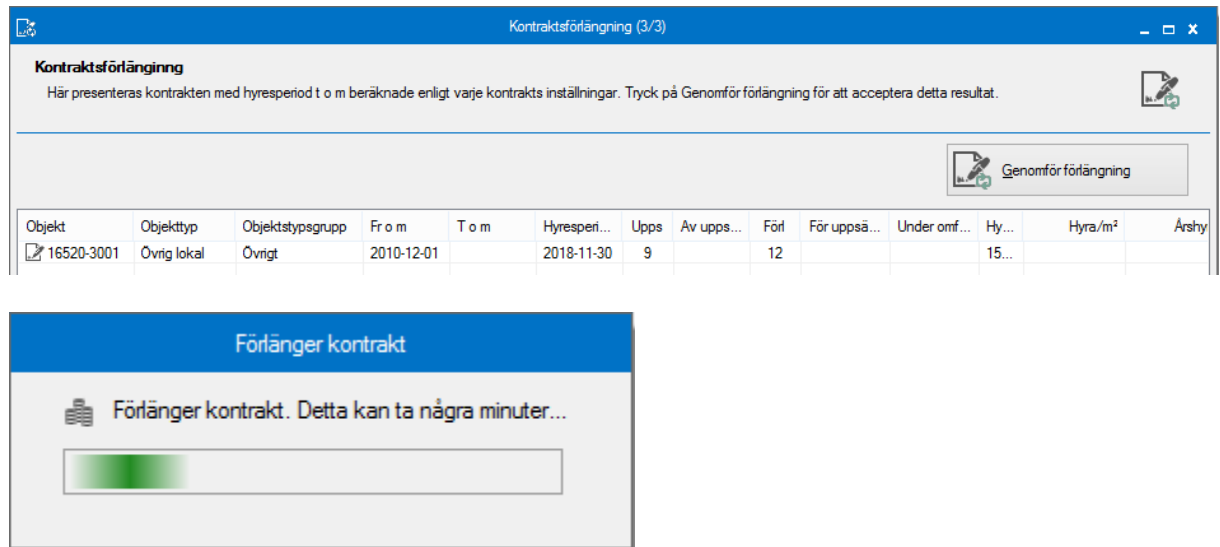

Kontraktens hyresperiod har nu förlängts och förändringen är överförd till kontrakten. Du får en bekräftelse på hur många kontrakt som förlängts.

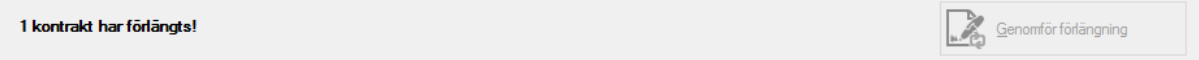

Även här kan du exportera listan till Excel, eller skriva ut den, genom att högerklicka någonstans i listan.

Kopiera Exportera lista till Excel... Skriv ut lista...